# **INVOICING**

# **HOW TO ENTER AN INVOICE IN ARIBA**

August 2023

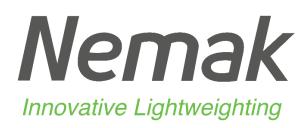

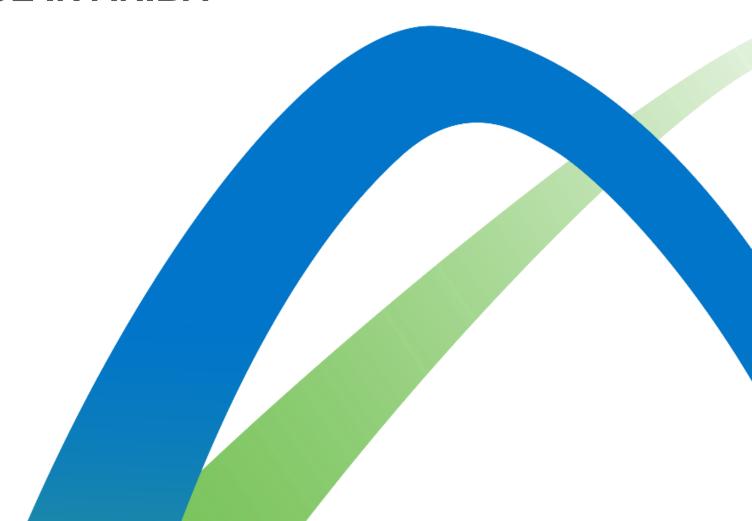

# Pause Think Act

Nemak is committed to our people, the environment, and the communities we work in

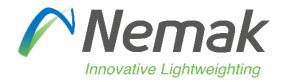

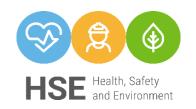

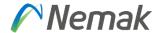

- Objective: Show on next document fields that need to be fulfill by suppliers to be capable to transfer into Nemak SAP system.
- Initial information
- Reasons that can appear in case is not allowing to invoice
- Partial delivery / Partial invoice
- Supplier profile
- Country rules

©Nemak | Public

# INDEX

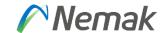

- Supplier Profile Configuration
- Remittance ID / Bank Account Configuration
- Invoicing Process Video
- How to enter an Invoice?
- Credit Memo
- Remittances
- Schedule Payments
- Country Rules Index

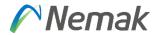

#### Supplier profile

Tax information

This is fulfilled in Company profile that is in the top – right side of screen.

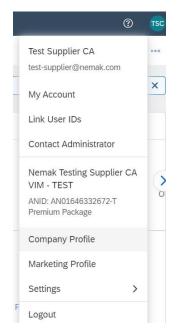

#### Then you go to "Business" tab

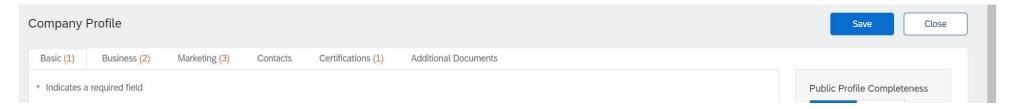

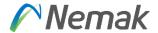

And then scroll down until "Tax information" appear. There you enter Tax ID that is without country code and VAT ID that includes country code and then finally "Save".

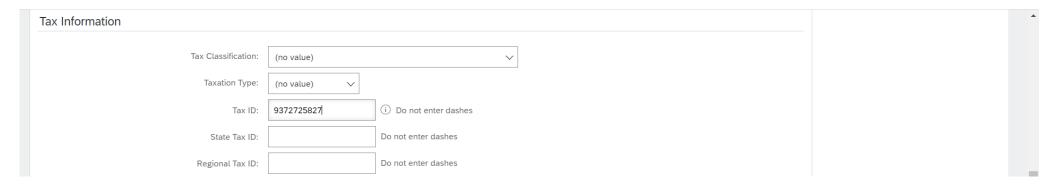

Tax ID will be shown in the invoice process once you update in the field Supplier Tax ID. This field represent vendor tax number without country code.

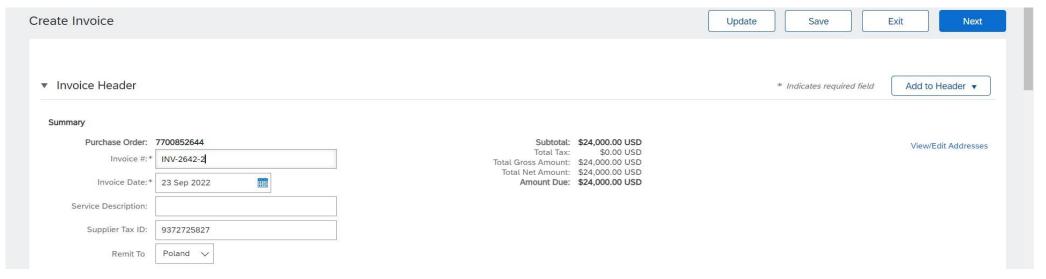

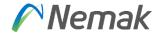

Additionally, if you manage different VAT information, exist option to enter those different address to deliver with different Tax information according to invoice address. Depending on which Country is, then you can create new address as show below.

|                                                  | Address 1:*                               | Günther GmbH           |            |              |                                               |                        |
|--------------------------------------------------|-------------------------------------------|------------------------|------------|--------------|-----------------------------------------------|------------------------|
|                                                  | Address 2:                                |                        |            |              |                                               |                        |
|                                                  | Postal Code: *                            | 90563                  |            |              |                                               |                        |
|                                                  | City:*                                    | Poland                 |            |              |                                               |                        |
|                                                  | State:                                    | Greater Poland [PL-30] |            |              |                                               |                        |
|                                                  | Country/Region: *                         | Poland [POL]           | ~          |              |                                               |                        |
| Additional Company Address                       | ses                                       |                        |            | _            |                                               |                        |
|                                                  |                                           |                        |            |              |                                               |                        |
| Address Name †                                   | Add                                       | ress ID VAT ID         | Tax ID     | Address      | Country/Region                                | Legal Profile Status** |
| Germany                                          |                                           | DEU12345               |            | Germany GmbH | Germany                                       |                        |
| Nemak Testing Supplier CA                        | - TEST                                    |                        |            | Günther GmbH | Germany<br>Poland<br>Greater Poland<br>Poland |                        |
| L <sub>y</sub> Edit D                            | relete Create                             |                        |            |              | Potanu                                        |                        |
| ,                                                |                                           |                        |            |              |                                               |                        |
| ** This column displays your registration status | with Ariba's accredited service provider. |                        |            |              |                                               |                        |
|                                                  |                                           |                        |            |              |                                               |                        |
|                                                  |                                           |                        |            |              |                                               |                        |
| Configure Supplier Addresses S                   | Served by This Account                    |                        |            |              |                                               | Save                   |
| * Indicates a required field                     |                                           |                        |            |              |                                               |                        |
| Address Name                                     |                                           |                        |            |              |                                               |                        |
|                                                  | Address Na                                | me:* Germany           | <b>(i)</b> |              |                                               |                        |
|                                                  | Address                                   | s ID:                  |            |              |                                               |                        |
|                                                  | VAT                                       | FID: DEU12345          |            |              |                                               |                        |
|                                                  | Tax                                       | (ID:                   |            |              |                                               |                        |
| Address                                          |                                           |                        |            |              |                                               |                        |
|                                                  |                                           |                        |            |              |                                               |                        |
|                                                  |                                           | Germany GmbH           |            |              |                                               |                        |
|                                                  | Addres                                    |                        |            |              |                                               |                        |
|                                                  | Postal Co                                 |                        |            |              |                                               |                        |
|                                                  |                                           | City:* Germany         |            |              |                                               |                        |
|                                                  |                                           | Select                 | ~          |              |                                               |                        |
|                                                  | Country/Reg                               | gion:* Germany [DEU]   | ~          |              |                                               |                        |
|                                                  |                                           |                        |            |              |                                               |                        |
|                                                  |                                           |                        |            |              |                                               | Save                   |

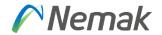

Besides that, for bank detail, you can select in settings for Remittances

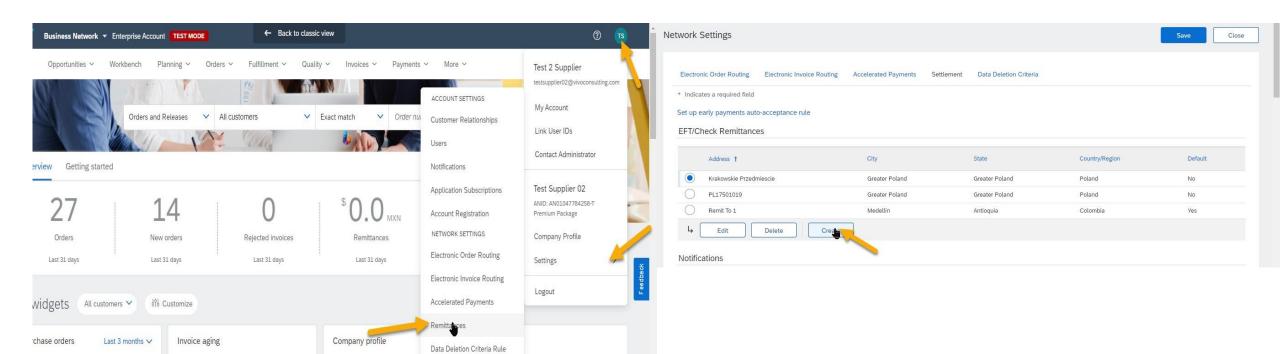

There, appear information to be fulfill.

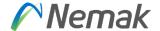

1. In the upper-right corner of the application, click [user initials] > Settings.

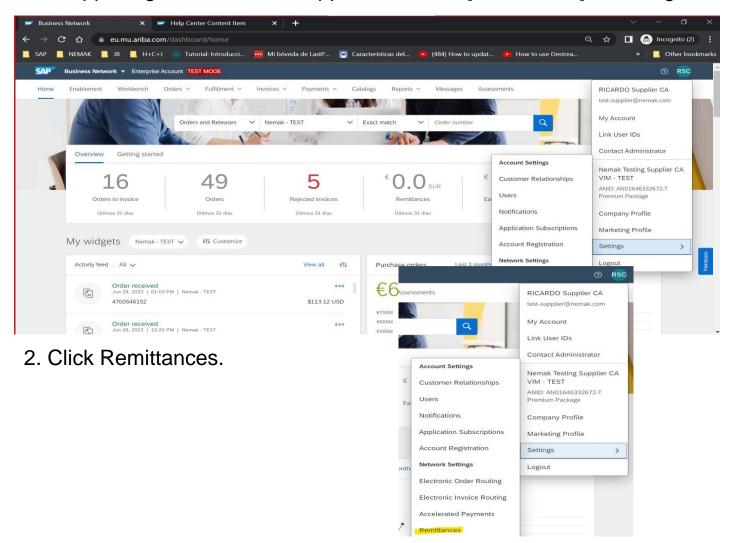

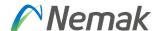

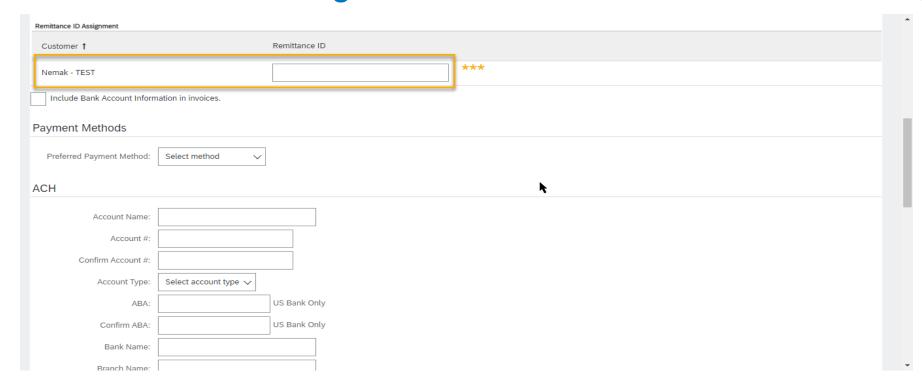

\*\*\*Important: In field "Remittance ID" should keep empty "VendorID".

Bank data to be fulfilled is a must in order to pay the invoice.

When supplier creates their invoices they will need to select bank account for receiving payment as this is a mandatory field they will need to maintain bank account details before invoicing as per below screen prints.

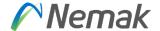

3. Click Create in the EFT/Check Remittance section if you don't already have a remit to address.

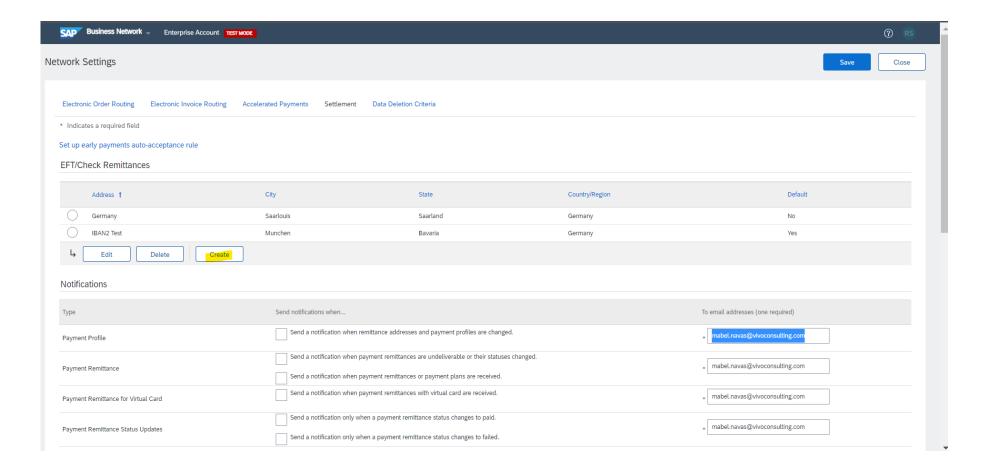

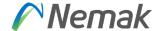

4. Click on the bubble to the left to an existing address and press Edit to update information

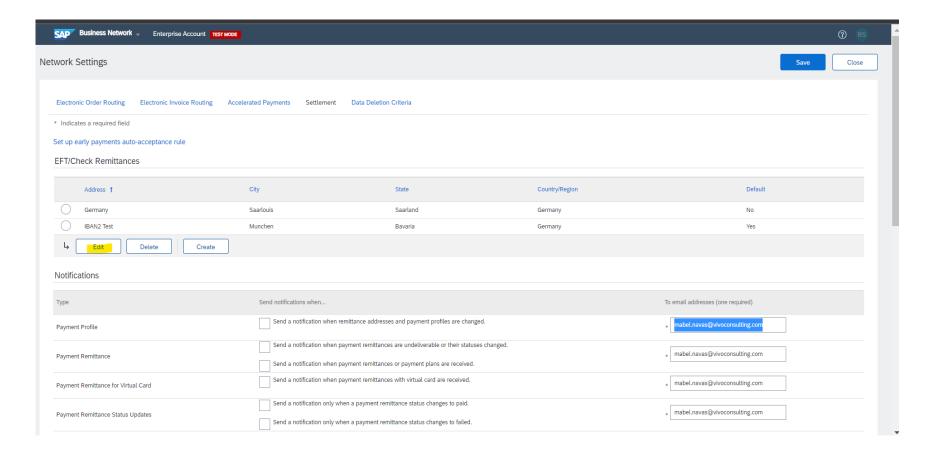

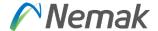

5. Add/update your bank account information or address information choosing a payment method and filling all mandatory fields.

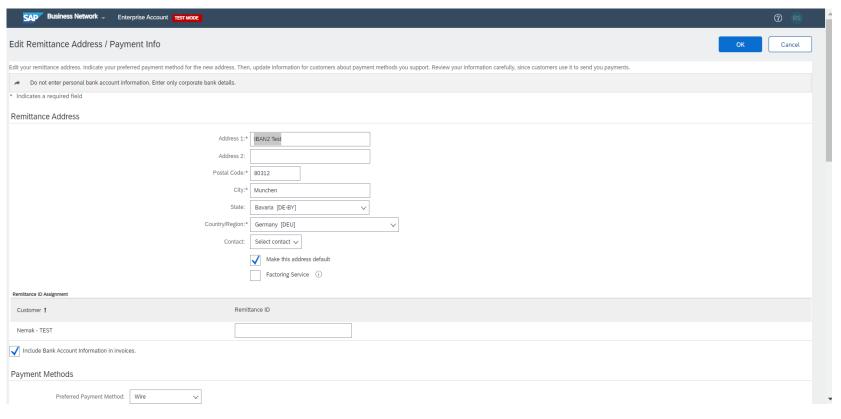

- 6. Click OK, then click Save.
- 7. Prior to submit invoice when supplier need to update bank details as per above process.

# **Initial Information**

Invoicing Allowed Actions (Video)

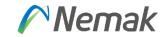

#### Click on the icon to watch the video

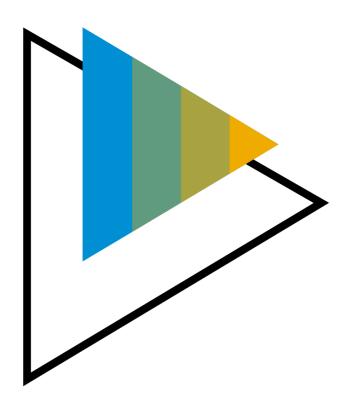

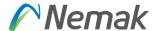

#### Invoice header

Initially, information that will be already is PO number and address data from Nemak plant. Then, is important to enter Invoice number, Invoice date, Supplier tax id and to whom is remit the invoice.

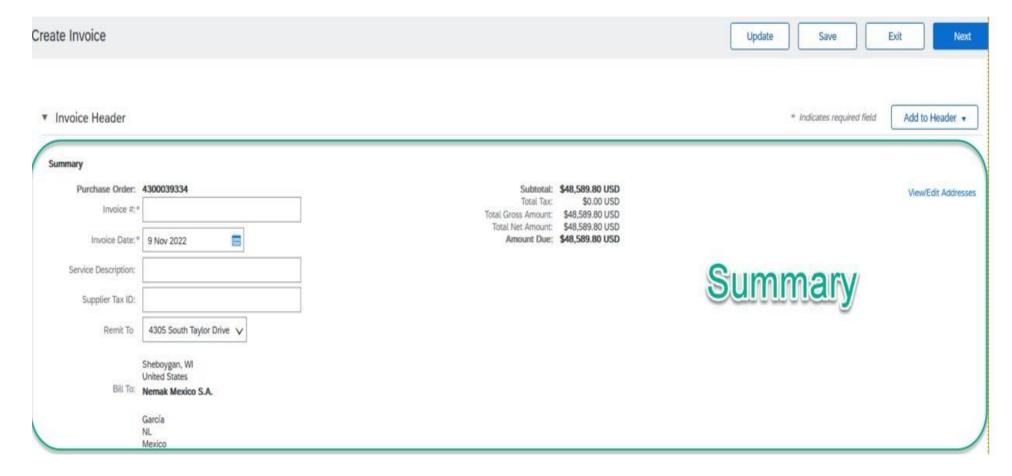

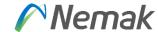

#### **Tax**

For "Tax" is important to define if PO has same Tax for different items in case that exist or if they have the same to simplify process. That is the meaning of options "Header level tax" or "Line level tax" - recommendation is to use Line Level TAX for Europe

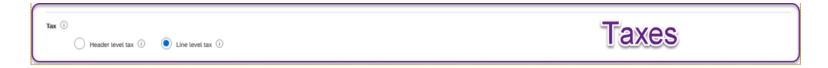

In the part of category, you will select option of Sales Tax depending on your language. In case you want to specify Tax rate, need to enter in the field "Rate (%)", then the amount will be calculated according to that.

Certain countries need to enter a description to mention which kind of operation is result, for that purpose exist the field of description, is free text, there is no option to customized.

Also, can be enter location and just in certain cases that tax percentage is zero, in some countries you need to enter a reason why this zero tax apply.

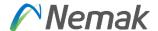

#### **Shipping**

For shipping, means if those additional cost will be at header or line level.

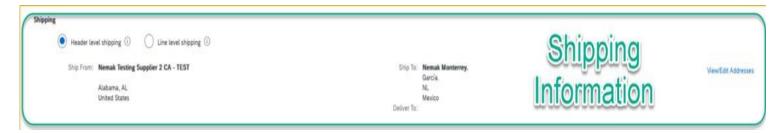

#### Payment term

In payment term, normally is enter in two ways. Defined by PO.

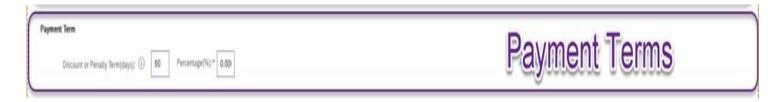

When vendors create its invoice, they will not be able to change Payment terms just add a comment regarding this. Payment terms are taken from Purchase Order, according what was agreed between Purchasing and Supplier

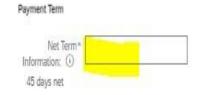

Discount or Penalty Term(days): 45 Percentage(%): 0.000

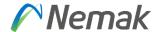

#### **Additional fields**

In this part is enter additional information that want to share in the invoice, like referring which number do we have from them, or which number do they have from us or a reference to identify easily their invoices.

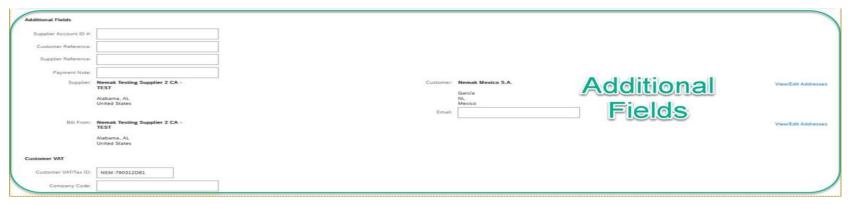

#### **Supplier VAT / Customer VAT**

Information about supplier VAT and Customer VAT are very important. They represent if invoice is legal or not. They must be on invoice.

To be able to not enter each time on invoice, Supplier VAT can be entered in the profile by each supplier.

| Supplier VAT                        |                                       |   | Customer VAT         |              |
|-------------------------------------|---------------------------------------|---|----------------------|--------------|
| Supplier VAT/Tax ID:                | DEU12345                              |   | Customer VAT/Tax ID: | PL9372362922 |
| Supplier Commercial Identifier:     |                                       |   |                      |              |
| Supplier Commercial<br>Credentials: |                                       | 4 |                      |              |
| Company Code:                       | NPOL                                  |   |                      |              |
| A Document attachme                 | nts are not allowed for this country. |   |                      |              |

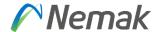

Finally in the bottom of document appear next buttons, if you want to complete, you select <u>"Next"</u> or in other case you can just <u>"Save"</u> to complete later specific invoice. In case you find some error on invoice, can select <u>"Exit"</u> and then select option to not save.

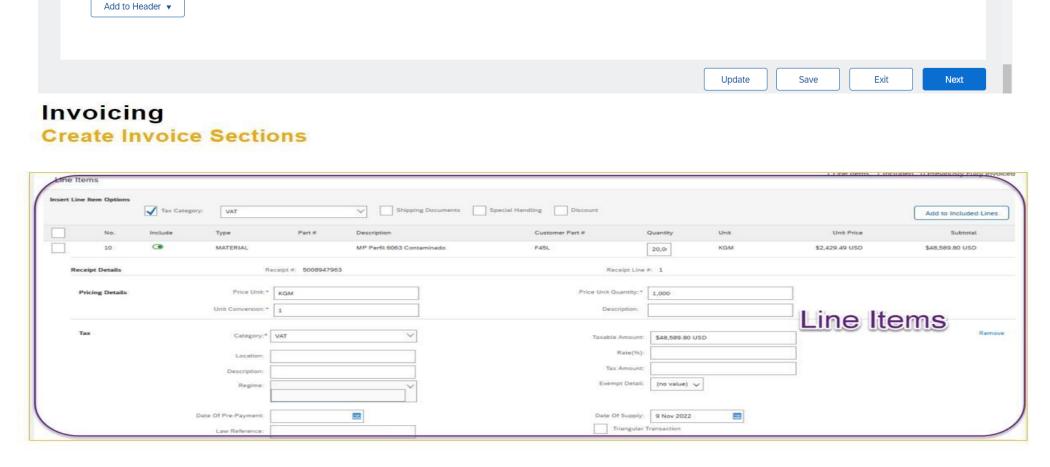

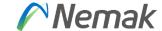

# Invoicing

#### Create an Invoice - Header Level

Fill out the requested information on the Create Invoice form.

- 1. Invoice number generated by your back-end system
- Invoice date
- Supplier Tax ID and Remit To
- 4. TAX header-line
- 5. Review your payment terms
- 6. Add shipping costs at header or line-item level (optional)
- 7. Any additional fields (if deemed necessary)

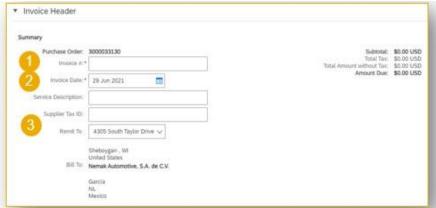

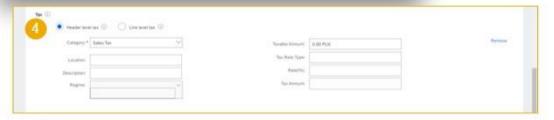

| Payment Serry                                                         |                             |
|-----------------------------------------------------------------------|-----------------------------|
| 5 Discover or Paradia Terriplaysia, (2)   50 Personingan/Thi T   5.00 | Add Discount Poyally Series |

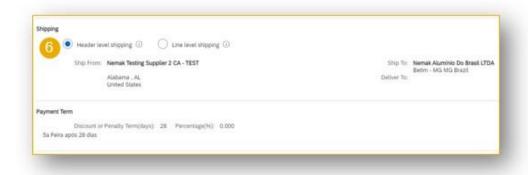

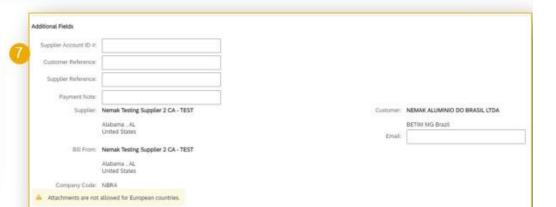

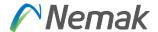

#### Adding more info or other information that is required to complement invoice

In next screen can be shown that in the top of document appear "Add to header" comment that is enter more information that is required by business.

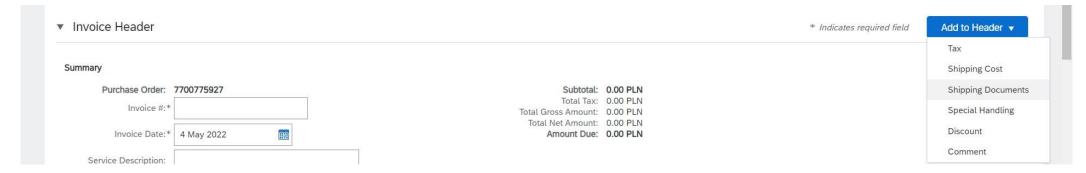

#### **Adding shipping document**

This is to enter delivery note id, delivery date or packing slip id.

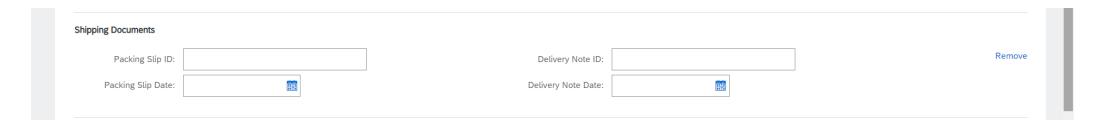

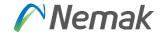

#### Adding additional reference documents and dates.

In this part can be enter more information about delivery and dates in case is necessary.

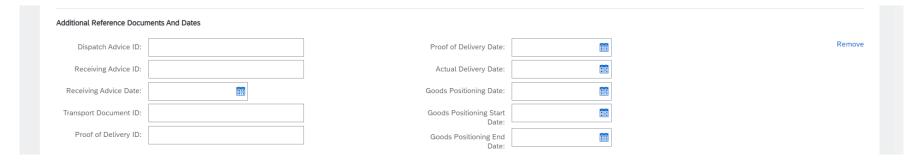

#### Add special handling

Special handling exists also in position level. This would be more in a general way to allocate cost that is not possible to do individually or by item level.

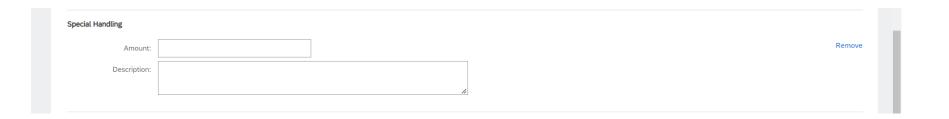

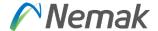

#### Add shipping cost

Shipping cost exist also in position level. This would be more in a general way to allocate cost that is not possible to do individually or by item level.

### Invoicing

#### Create an Invoice – Adding unplanned costs or additional information (1 of 2)

<u>In order to</u> add unplanned costs or additional information to an invoice, please follow these steps:

- 1. Click on Add to Header or Add to Line Item
- 2. Chose the type of costs or additional information to be added

Fill out the required information on the next screen

Please add comments if needed

More information on unplanned costs and additional information follow on the next slide

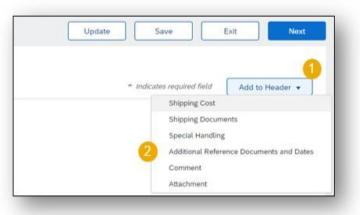

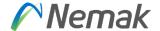

#### Invoicing

#### Create an Invoice - Adding unplanned costs or additional information (2 of 2)

Add **Shipping Document**: you can add delivery note ID, delivery date or packing slip ID

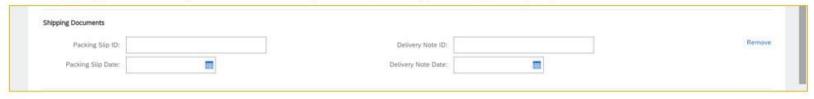

Add Additional Reference Documents and Dates: you can add more information regarding delivery and dates.

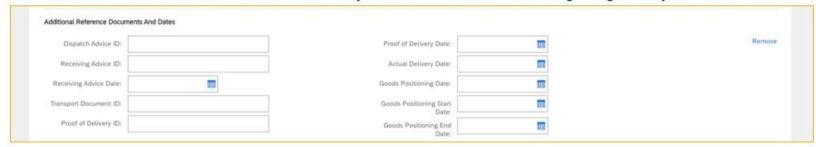

Add **Special Handling**: Special handling exists also in position level. This would be more in a general way to allocate cost that is not possible to do individually or by item level.

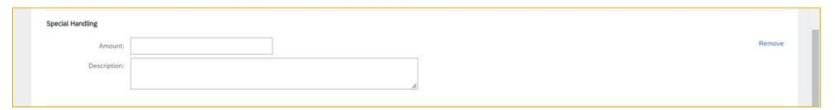

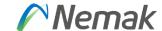

### Invoicing

### **Create an Invoice – Adding taxes**

#### On the Line Items section:

- 1. Click on the **Tax Category** checkbox
- 2. Select Sales Tax and click Add to Included Lines
- 3. The Tax section will appear
- 4. Enter **Tax Rate (%)** and the amount to be billed will appear based on the percentage entered.

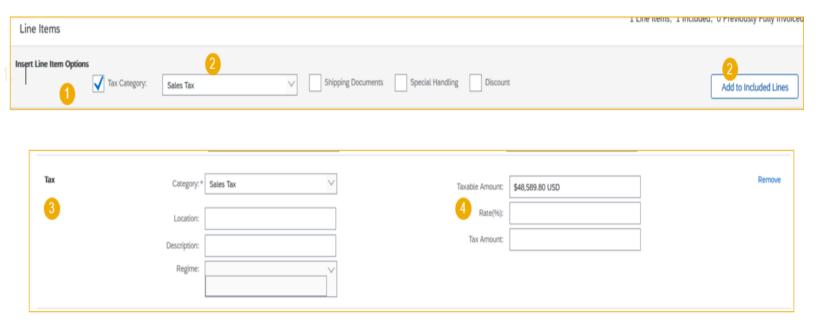

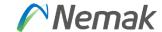

In case that the tax proposal is incorrect or should be changed to zero, follow these steps:

- 1. Click on the Tax Category and change it to VAT
- 2. Modify the Tax Rate (%)
- 3. Choose the Exempt Deta
- 4. Enter Da

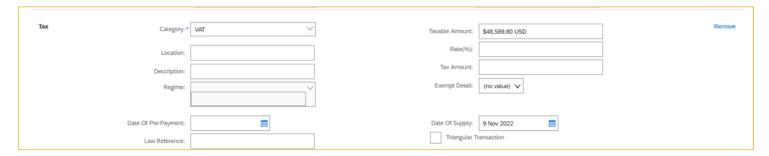

Once the information is updated the Tax Amount would be reflected in the Summary Section:

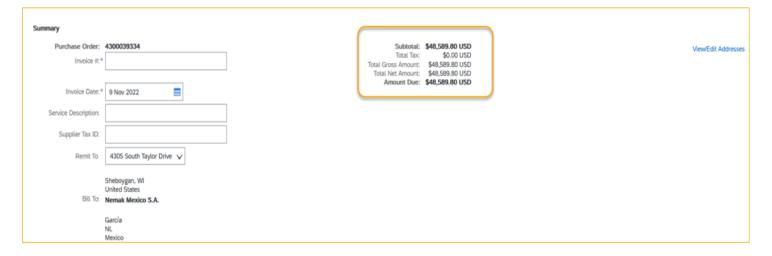

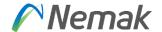

#### Reasons that can appear in case is not allowing to invoice

PO was using ERS at item level.

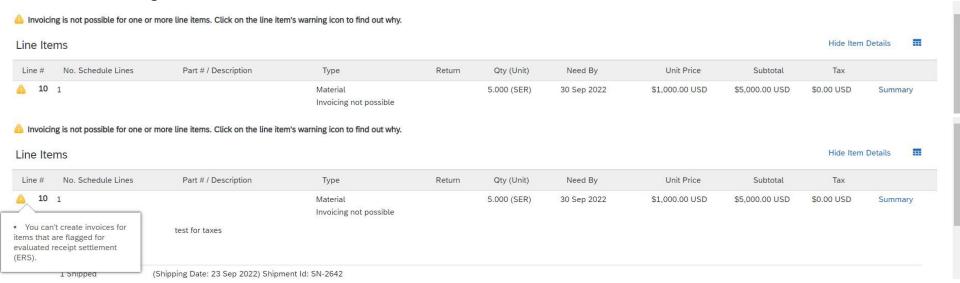

How to solve, request to Purchasing team of Nemak to adjust item level to deactivate "ERS" on invoice tab. Then, you as supplier will be capable to generate your invoice.

➤ Depending on supplier group, if you have Invoice with ASN, then application would allow you if you already made "Create Ship notice", if is with Good reception, you need to wait when Nemak make good reception of inbound delivery. In case you are an "integrated supplier" you are skip from this scenario.

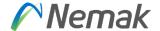

#### Partial delivery / Partial invoice

In case that you as supplier cannot deliver completely Purchase order and you will provide partially, the procedure once you complete is following:

- 1. You access to your Ariba account and go to analyze your orders; there you will see status of each order.
- 2. Once you identify, the order that was partially deliver or shipped and that application show as partially received or shipped, means that Nemak already made good reception of your shipment or is in progress.

| Order Number | Customer     | Amount           | Date ↓       | Order Status       | Amount Invoiced | Actions |
|--------------|--------------|------------------|--------------|--------------------|-----------------|---------|
| 7700852642   | Nemak - TEST | \$5,000.00 USD   | Sep 22, 2022 | Partially Received |                 | 000     |
| 4501509255   | Nemak - TEST | \$128,000.00 USD | Sep 22, 2022 | New                |                 | 000     |
| 4501509253   | Nemak - TEST | \$12,800.00 USD  | Sep 22, 2022 | Partially Invoiced | \$128.00 USD    | 000     |
| 4501509254   | Nemak - TEST | \$12,800.00 USD  | Sep 22, 2022 | New                |                 | 000     |
| 7700852623   | Nemak - TEST | €57.70 EUR       | Sep 15, 2022 | Partially Received |                 | 000     |
| 7700852622   | Nemak - TEST | \$300.00 USD     | Sep 15, 2022 | Confirmed          |                 | 000     |

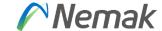

Also, can be select button to "Track order" and next screen can show data.

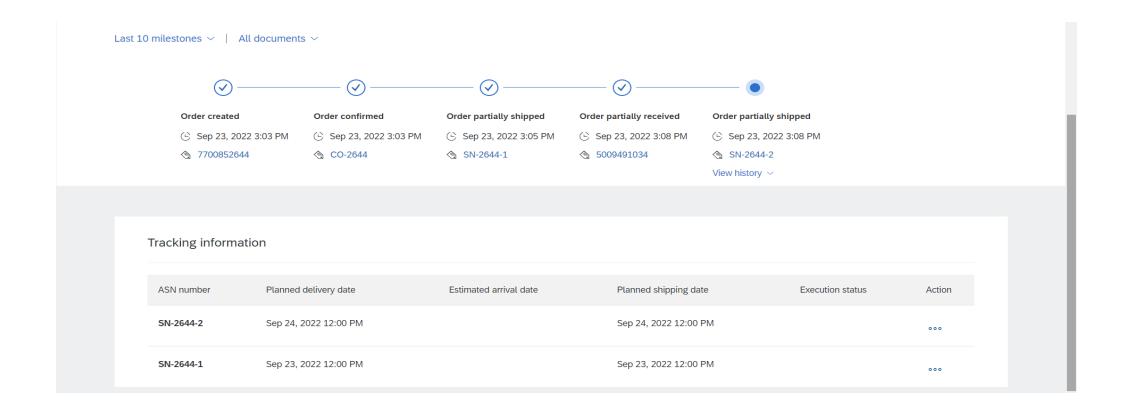

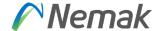

3. Then, you select the order with status "Partially Received / Partially Shipped" or in your local language.

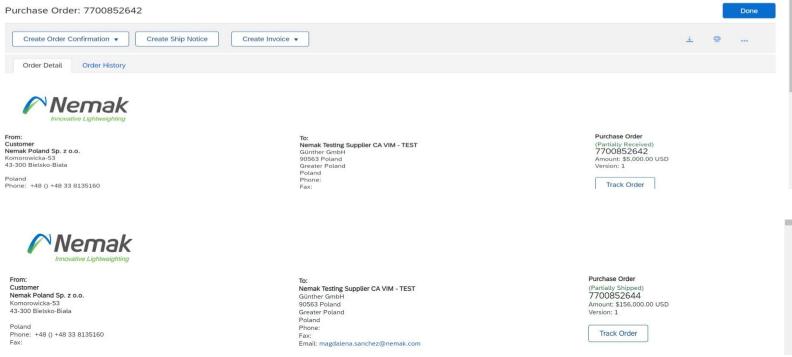

4. Will appear next screen that you will select "Create invoice" button that will provide 3 options, in this case is select "Standard invoice"

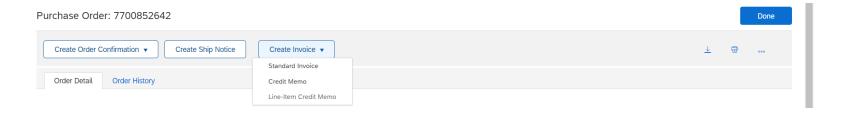

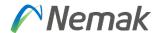

5. Appear new information to fulfill invoice data. Minimum data as invoice number and rate can be entered to continue selecting items partially delivered.

| Purchase Order: 7700852644                                                                                        |                                   | \$12,000.00 USD                    | View/Edit Address |
|----------------------------------------------------------------------------------------------------|-----------------------------------|------------------------------------|-------------------|
| Invoice #:* INV-2644-1                                                                                            | Total Gross Amount:               |                                    |                   |
| Invoice Date:* 23 Sep 2022                                                                                        | Total Net Amount:<br>Amount Due:  | \$14,760.00 USD<br>\$14,760.00 USD |                   |
| Service Description:                                                                                              |                                   |                                    |                   |
| Supplier Tax ID:                                                                                                  |                                   |                                    |                   |
| Remit To Poland V                                                                                                 |                                   |                                    |                   |
| Poland<br>Greater Poland                                                                                          |                                   |                                    |                   |
| Greater Folding                                                                                                   |                                   |                                    |                   |
| Poland                                                                                                    |                                   |                                    |                   |
| Bill To: Nemak Poland Sp. z o.o.                                                                                  |                                   |                                    |                   |
| Bill To: Nemak Poland Sp. z o.o. Bietsko-Biata                                                                    |                                   |                                    |                   |
| Bill To: Nemak Poland Sp. z o.o.                                                                                  |                                   |                                    |                   |
| Bill To: Nemak Poland Sp. z o.o.  Bietsko-Biata  Poland                                                           |                                   |                                    |                   |
| Bill To: Nemak Poland Sp. z o.o.  Bielsko-Biała  Poland                                                           |                                   |                                    |                   |
| Bill To: Nemak Poland Sp. z o.o.  Bietsko-Biata  Poland                                                           |                                   |                                    |                   |
| Bill To: Nemak Poland Sp. z o.o.  Bielsko-Biała  Poland                                                           | Taxable Amount:                   | \$12,000.00 USD                    | Remove            |
| Bill To: Nemak Poland Sp. z o.o.  Bielsko-Biala Poland    Header level tax ① Line level tax ①                     | Taxable Amount:<br>Tax Rate Type: | \$12,000.00 USD                    | Remove            |
| Bill To: Nemak Poland Sp. z o.o.  Bielsko-Biala Poland  Header level tax ① Line level tax ①  Category:* Sales Tax |                                   |                                    | Remove            |

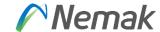

6.- In case you want to fulfill data of Shipping or additional data, you can enter or continue

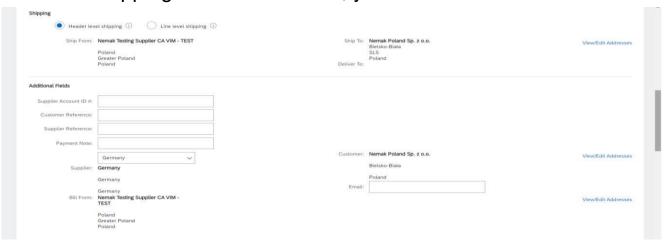

7. Then will appear information about VAT and to select item that want to invoice and then select button for "Next"

| plier VAT                           |                                       |                                     |                    |                                   |                    |          |                    |                                                  |
|-------------------------------------|---------------------------------------|-------------------------------------|--------------------|-----------------------------------|--------------------|----------|--------------------|--------------------------------------------------|
| Supplier VAT/Tax ID:                | DEU12345                              |                                     | Customer VAT/Tax   | ID: PL9372362922                  |                    |          |                    |                                                  |
| Supplier Commercial<br>Identifier:  |                                       |                                     |                    |                                   |                    |          |                    |                                                  |
| Supplier Commercial<br>Credentials: |                                       |                                     |                    |                                   |                    |          |                    |                                                  |
| Company Code:                       | NPOL                                  | 4                                   |                    |                                   |                    |          |                    |                                                  |
| Document attachmen                  | nts are not allowed for this country. |                                     |                    |                                   |                    |          |                    |                                                  |
| Add to Header 🔻                     | 1                                     |                                     |                    |                                   |                    |          |                    |                                                  |
| ridd to ricader +                   |                                       |                                     |                    |                                   |                    |          |                    |                                                  |
|                                     |                                       |                                     |                    |                                   |                    |          |                    |                                                  |
|                                     |                                       |                                     |                    |                                   |                    | 1 Line I | tems, 1 Included,  | 0 Previously Fully Invoice                       |
| ne Items                            |                                       |                                     |                    |                                   |                    | 1 Line I | items, 1 Included, | 0 Previously Fully Invoice                       |
|                                     |                                       |                                     |                    |                                   |                    | 1 Line I | items, 1 Included, | 0 Previously Fully Invoice                       |
|                                     | Tax Category:                         | ~                                   | Shipping Documents | Special Handling                  | Discount           | 1 Line I | items, 1 Included, | 0 Previously Fully Invoice Add to Included Lines |
|                                     | 17070                                 | Description                         | Shipping Documents | Special Handling  Customer Part # | Discount  Quantity | 1 Line I | tems, 1 Included,  |                                                  |
| rt Line Item Options                | ude Type Part#                        |                                     |                    |                                   |                    |          | (                  | Add to Included Lines                            |
| rt Line Item Options                | ide Type Part #<br>MATERIAL           | Description                         |                    | Customer Part #                   | Quantity           | Unit     | Unit Price         | Add to Included Lines                            |
| No. Inclu                           | ide Type Part #<br>MATERIAL           | Description SWITCH,TOGGLE,BNS819B02 |                    | Customer Part # 00000000000332327 | Quantity           | Unit     | Unit Price         | Add to Included Lines                            |

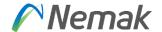

8.- Once is done, appear next screen to "Submit" and is done.

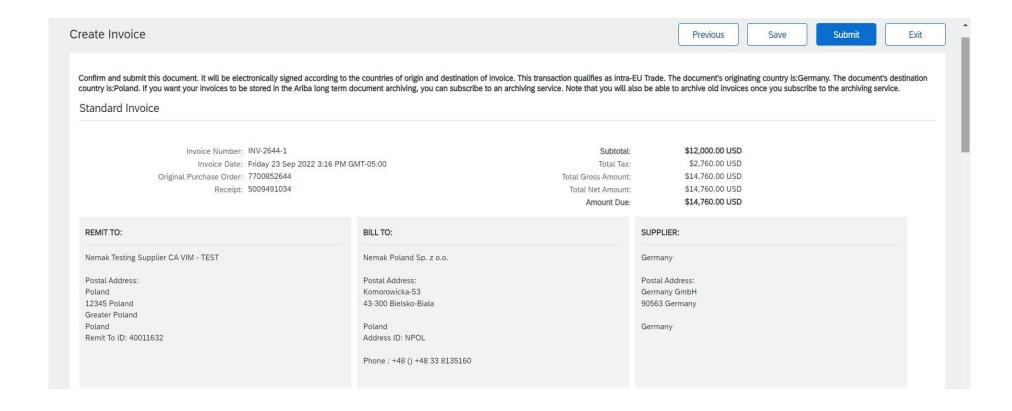

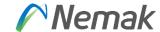

Appear then fields to enter tax rate and amount to be billed and system will propose amount in base of percentage.

| sert L | ine Item Op | Tax C   | ategory: | Sales Tax     |              | Shipp               | oing Documents | Special Handling      | Discount        |      |              | Add to Included Lines |
|--------|-------------|---------|----------|---------------|--------------|---------------------|----------------|-----------------------|-----------------|------|--------------|-----------------------|
|        | No.         | Include | Туре     | Part #        | Description  |                     |                | Customer Part #       | Quantity        | Unit | Unit Price   | Subtotal              |
|        | 10          |         | MATERIAL |               | SWITCH,TOGGL | E,BNS819B02R1261121 | 0,BALLUFF      | 00000000000332327     | 100             | EA   | \$120.00 USD | \$12,000.00 USD       |
|        | Pricing De  | etails  |          | Price Unit: * | EA           |                     |                | Price Unit Quantity:* | L               |      |              |                       |
|        |             |         | Unit     | Conversion: * | 1            |                     |                | Description:          |                 |      |              |                       |
|        | Tax         |         |          | Category:*    | Sales Tax    | ~                   |                | Taxable Amount:       | \$12,000.00 USD |      |              | Remove                |
|        |             |         |          | Location:     |              |                     |                | Rate(%):              | 23              |      |              |                       |
|        |             |         |          | Description:  |              |                     |                | Tax Amount:           | \$2,760.00 USD  |      |              |                       |

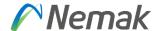

In case tax proposal is incorrect or should be change into zero tax please follow next steps. This exercise considers item level.

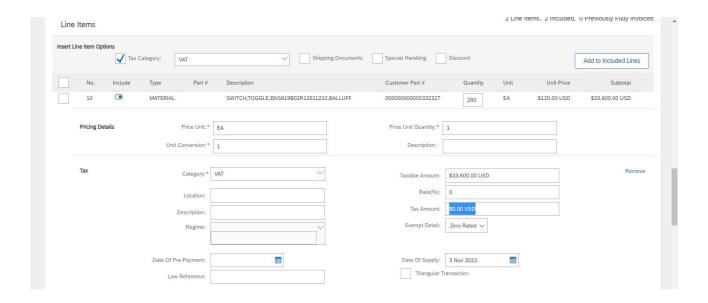

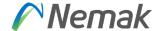

Finally, will appear in the header amount taxable.

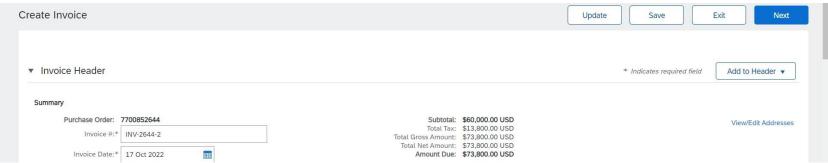

Other action that can happen is in case is needed to attach files, please select add to Header  $\rightarrow$  Attachment for PDF file.

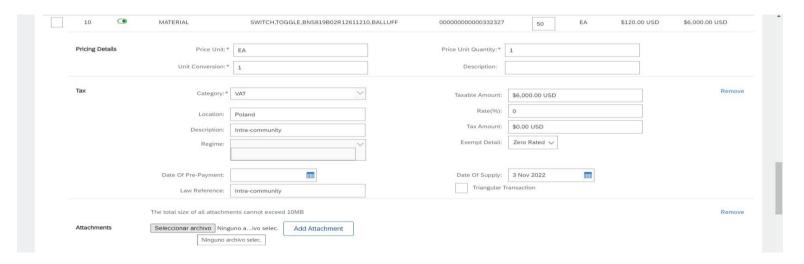

IMPORTANT: Only PDF attachments are permitted.

### How to enter an Invoice?

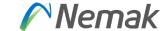

### In there you select button to choose file

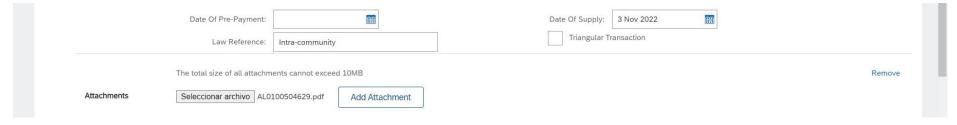

### Click on Add Attachment button.

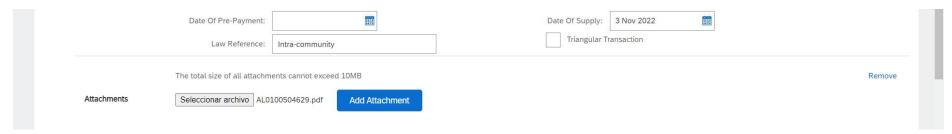

### Now appear file and then continue process.

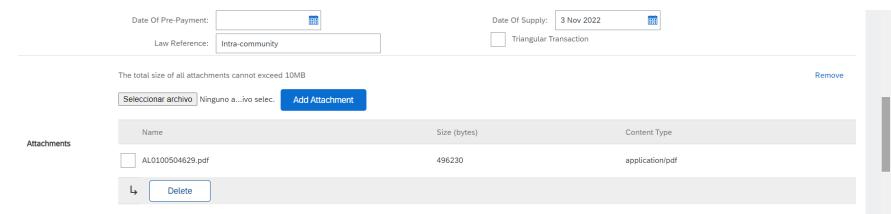

IMPORTANT: Only PDF attachments are permitted.

### Create a line-item Credit/Debit Memo

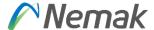

You can create a line-item credit memo or a line-item debit memo.

#### From the **Workbench**:

- 1. Select **Invoices** tile.
- 2. Identify the right document (invoiced or partially invoiced) and click the purchase **order number**.
- 3. Select an action.
- 4. Chose which invoice to create the debit/credit memo from.

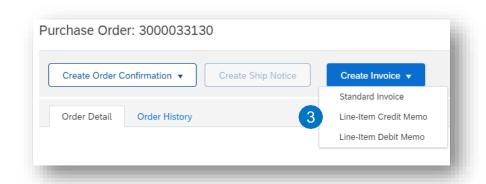

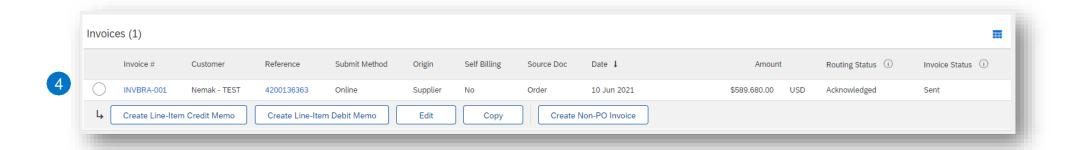

## Create a line-item Credit Memo

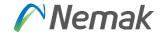

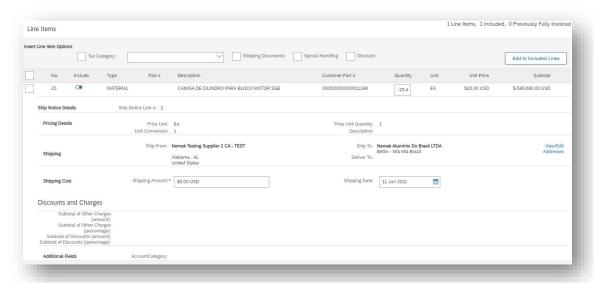

4

Fill out the requested information on the Create line-item credit memo

- 1. Select quantity adjustment or price adjustment
- Credit memo header
- 3. Any additional fields (if deemed necessary), please use the comments section
- 4. Review credit memo fields at line level Click on the next button, review information and submit.

Remark - When the invoice is rejected and credit memo needs to be issued – invoice status in Ariba won't be changed

# Create a line-item Debit Memo – not valid for Europe

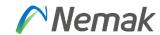

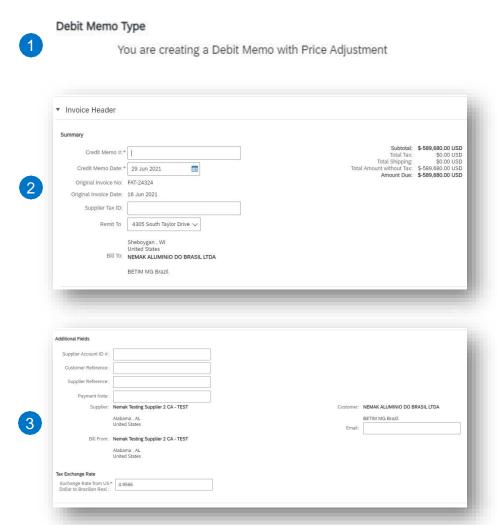

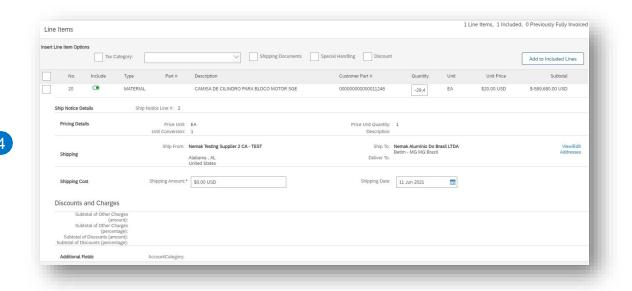

Fill out the requested information on the Create line-item credit memo

- 1. Debit memo with price adjustment
- 2. Credit memo header
- 3. Any additional fields (if deemed necessary)
- Review debit memo fields at line level
   Click on the next button, review information and submit.

### Remittances

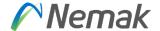

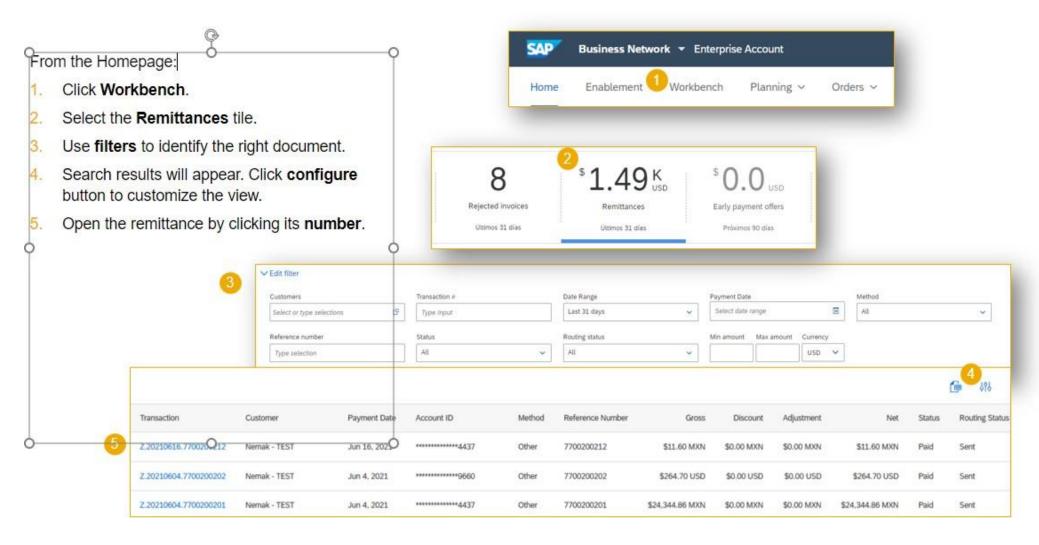

# Schedule Payments

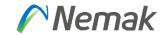

### From the Homepage:

- Click Workbench.
- Select the Schedule Payments tile.
- Use filters to identify the right document.
- Search results will appear. Click configure button to customize the view.
- Open the schedule payment by clicking its number.

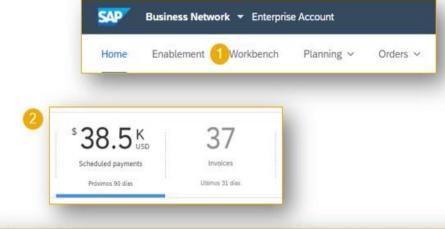

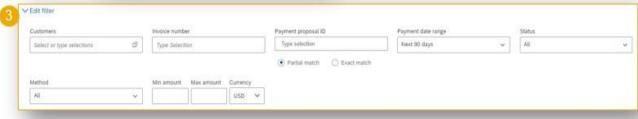

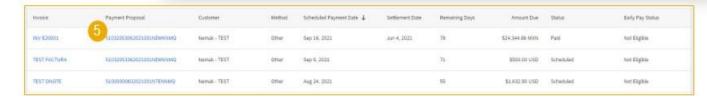

# Schedule Payments – Review Payments

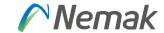

After accessing the scheduled payment, you will be able to view:

- Expected settlement date
- Total invoice amount
- Status
- Corresponding invoice

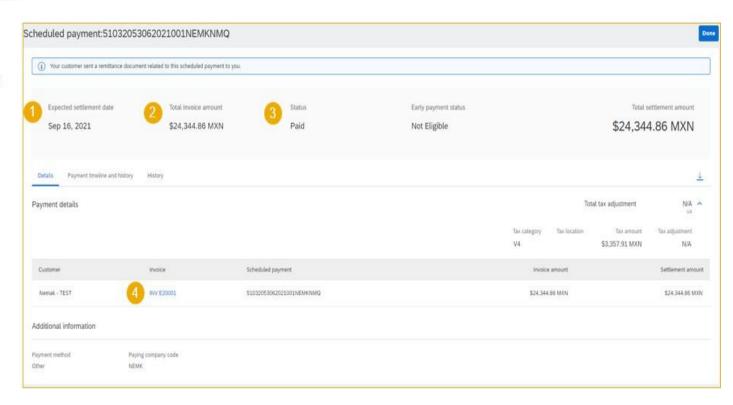

### INDEX BY COUNTRY

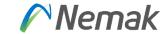

- For better navigation click on the country to go to its specifications:
  - ➢ General Country Rules
  - > Slovakia
  - ➢ Poland
  - ➤ <u>Austria</u>
  - Czech Republic
  - > Spain
  - Germany
  - Hungary
  - ▶ <u>Useful Links</u>

# **General Country Rules**

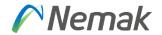

| Depending on which country you are, is relevant to know which fields would be mandatory and Nemak provide this information to support legal requirements from each country. |
|----------------------------------------------------------------------------------------------------|
| Just as a reference, in any Country minimum required (This information is done inside Ariba):  □ Name □ Address □ Supplier VAT ID □ Bank details.                           |
| Information of Invoice number, invoice date and Purchase order number is also required and is considered as mandatory fields.                                               |
| Information about customer comes from PO is received, so need to validate that info about name, address and Customer VAT ID is complete.                                    |

©Nemak | Public

### SLOVAKIA

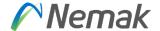

For this Country is require also from supplier information field Supplier Tax ID that is mentioned in page 18. Also is need supplier commercial identifier that is shown in page 18.

For customer data is need Customer Tax ID and customer commercial identifier (this also need to be fulfilled in PO)

For tax purposes is also required to enter information in description that is mentioned in page 35 (law reference field). For Slovakia is required to enter any of these options that would be in their local language and is a free text field:

Reverse charge system Intra-community delivery Triangulation rule No VAT taxable

### **POLAND**

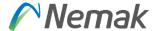

Need conversion as well into EUR currency in case vendor is from other country that don't use this currency. Suppliers need to provide exchange rate for this conversion. Ariba propose one. Suppliers need to check if is the one valid.

For tax purposes is also required to enter information in description that is mentioned in page 35 (law reference field). Is required to enter any of these options that would be in their local language and is a free text field:

- Reverse charge system
- Intra-community delivery
- Triangulation rule
- No VAT taxable
- IBAN2 on invoice required for Poland for documents in euro where VAT is recalculated into PLN
- 1. Ensure that the header comment exists if not please added manually from the header menu using "Comment" option.

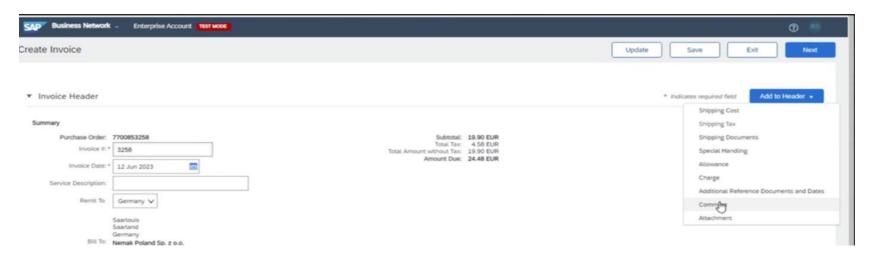

## **POLAND**

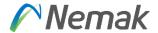

2. Vendor will need to fill second field with his IBAN2 for international payments from Poland

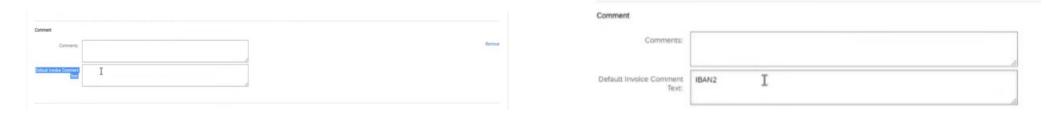

Information about Payment Split – needs to be chosen by supplier by invoice creation

### **AUSTRIA**

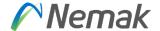

In the case of Austria is important to add delivery date/service delivery date.

Need conversion as well into EUR currency in case vendor is from other country that don't use this currency. Suppliers need to provide exchange rate for this conversion. Ariba propose one. Suppliers need to check if is the one valid.

For tax purposes is also required to enter information in description that is mentioned in page 35 (law reference field). Is required to enter any of these options that would be in their local language and is a free text field:

- Reverse charge system
- Intra-community delivery
- Triangulation rule
- No VAT taxable

©Nemak | Public

# **CZECH REPUBLIC**

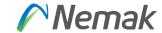

### Payment reference filed

| nal Fields          |                                            |        |           |                             |
|---------------------|--------------------------------------------|--------|-----------|-----------------------------|
| pper Account ID #:  |                                            |        |           |                             |
| stomer Reference:   |                                            |        |           |                             |
| iupptier Reference: |                                            |        |           |                             |
| Payment Note:       | PAYMENT NOTE FOR CZ PAYMENT                | REFERE |           |                             |
| Supplier:           | Valeo výměníky tepla s.r.o. TEST -<br>TEST |        | Customer: | Nemak Czech Republic s.r.o. |
|                     | Zebrák                                     | 4      |           | Posta Most 1                |
|                     | Prague<br>Czech Republic                   |        |           | Czech Republic              |
|                     | Сгесп меривис                              |        | Email:    |                             |
| Bill From:          | Valeo výměníky tepla s.r.o. TEST -<br>TEST |        |           |                             |
|                     | Žebrák                                     |        |           |                             |
|                     | Prague<br>Czech Republic                   |        |           |                             |

## **SPAIN**

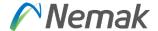

During Ship Notice Creation, the field **Packing Slip** needs to be fulfilled to have delivery note number available on the invoice.

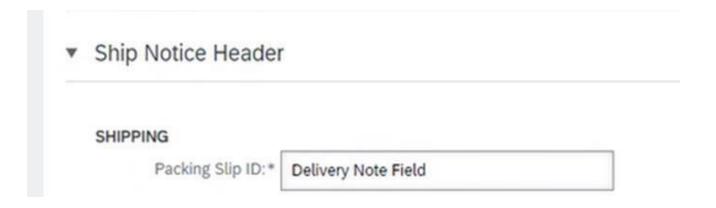

During Invoice creation, we strongly recommend Supplier to following steps.

- Supplier to select "Add to Header"
- > Supplier to select /click on "Shipping Documents".

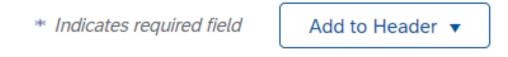

## **SPAIN**

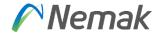

By doing these steps, system automatically brings following 2 fields in Ariba Invoice Layout.

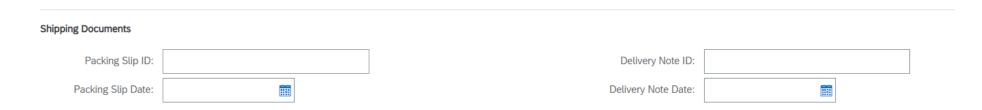

> During invoice creation, we strongly recommend to enter same of value of Packing slip ID entered in ASN in following 2 fields so that these 2 fields values appear in Ariba Invoice PDF.

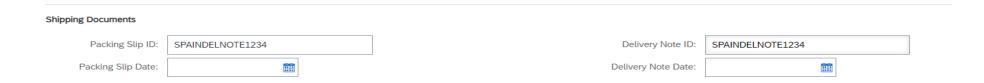

# **GERMANY**

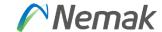

No further information is required.

# **HUNGARY**

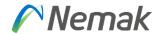

In Progress

### **USEFUL LINKS**

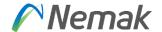

- Ariba Network Hot Issues and FAQs <a href="https://connect.ariba.com/anfaq.htm">https://connect.ariba.com/anfaq.htm</a>
- Ariba Cloud Statistics and Network Notifications
   – <a href="http://trust.ariba.com">http://trust.ariba.com</a>
- SAP Ariba Discovery <a href="https://www.ariba.com/ariba-network/ariba-network-for-suppliers/selling-on-ariba-network/sap-ariba-discovery">https://www.ariba.com/ariba-network/ariba-network-for-suppliers/selling-on-ariba-network/sap-ariba-discovery</a>
- Ariba Network Overview <a href="https://www.ariba.com/ariba-network/ariba-network-for-suppliers/fulfillment-on-ariba-network">https://www.ariba.com/ariba-network/ariba-network-for-suppliers/fulfillment-on-ariba-network</a>

©Nemak | Public 55

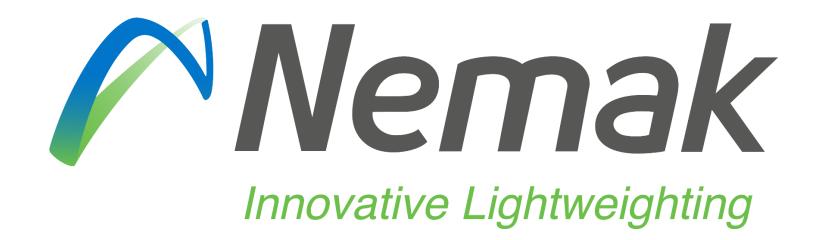